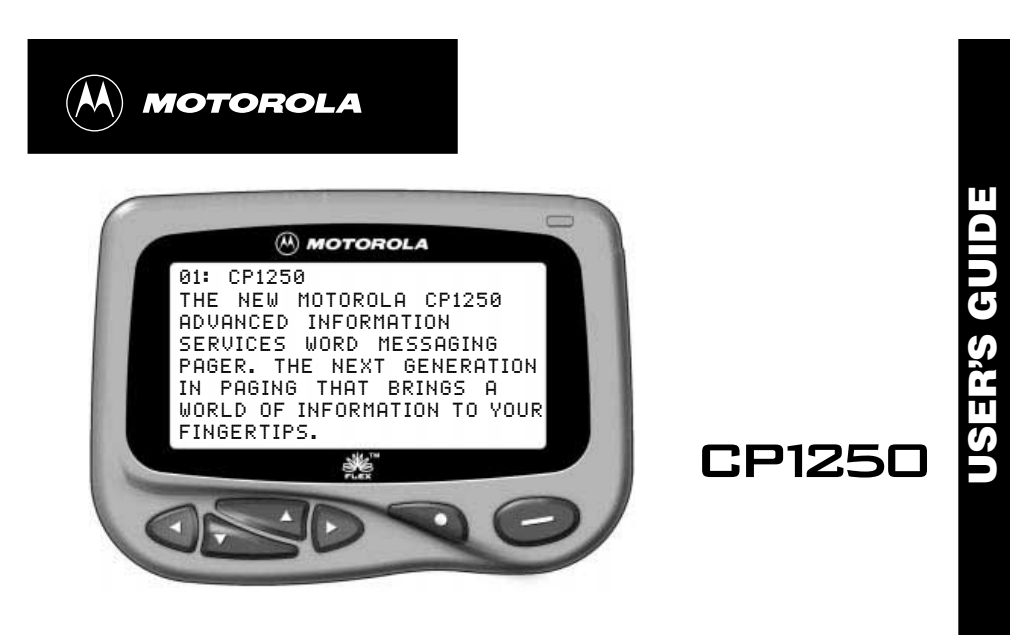

#### **Introduction ............................................... 1** Control Buttons and Status Screen ......................2 **Getting Started .......................................... 3** Turning Your Pager On ..........................................3 Turning Your Pager Off ..........................................4 Backlight ...............................................................4 Sending a Test Page to Yourself ............................4 **Setting Up .................................................. 5** Using the Function Menu ......................................5 Setting the Time and Date ....................................6 Setting the Pager Alarm ........................................7 Setting the Pager Alert Mode ................................8 Setting the Pager Alert Pattern .................................9 Turning Quiet Time On and Off ...........................10 **Personal Message.................................... 12** Receiving/Reading a Personal Message.............12 **Maildrop Messages ................................. 15** Receiving/Reading Maildrop Messages .............15 Zooming In and Out on Messages ......................18 Setting the Alert for a Specific Maildrop ..............19 **Super Maildrop Messages ...................... 21** Receiving/Reading Super Maildrop Messages ...21

**Control Buttons and Status Screen**

#### **Contents**

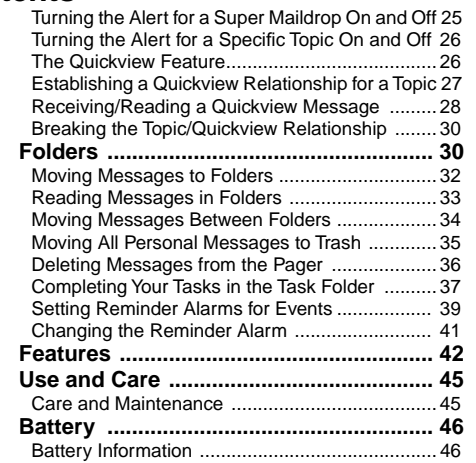

Congratulations on purchasing your Motorola<sup>®</sup> CP1250 pager. This new and exciting, eight-line, word message pager integrates messaging and advanced information services with other features, such as, phone list, zoom capabilities and event reminder/calendar.

This pager can receive three different types of messages depending upon the features available in your pager: personal  $($ <sup> $\bullet$ </sup>), maildrop ( $\bar{a}$ ), and super maildrop ( $E$ ). Personal messages are messages your pager receives from friends, family, and from whomever you give your pager number. Maildrops and Supermaildrops are your information services such as news, weather and sports.

A full understanding of what this exciting product offers begins with reading the CP1250 User's Guide. This will provide helpful suggestions for both the first-time and experienced user. A detachable quick reference card on the back cover is included for your convenience.

# Pager RODUCTION **Status** Folders

1

**INTRODUCTION**

NTRODUCTION

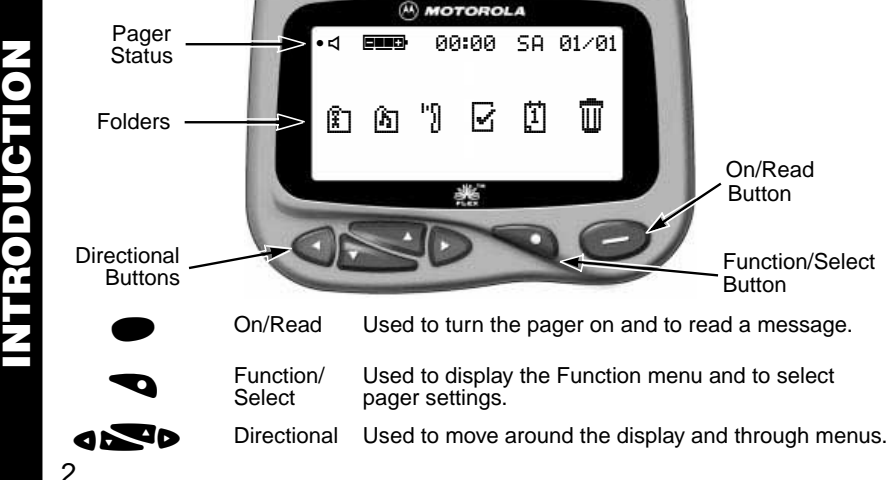

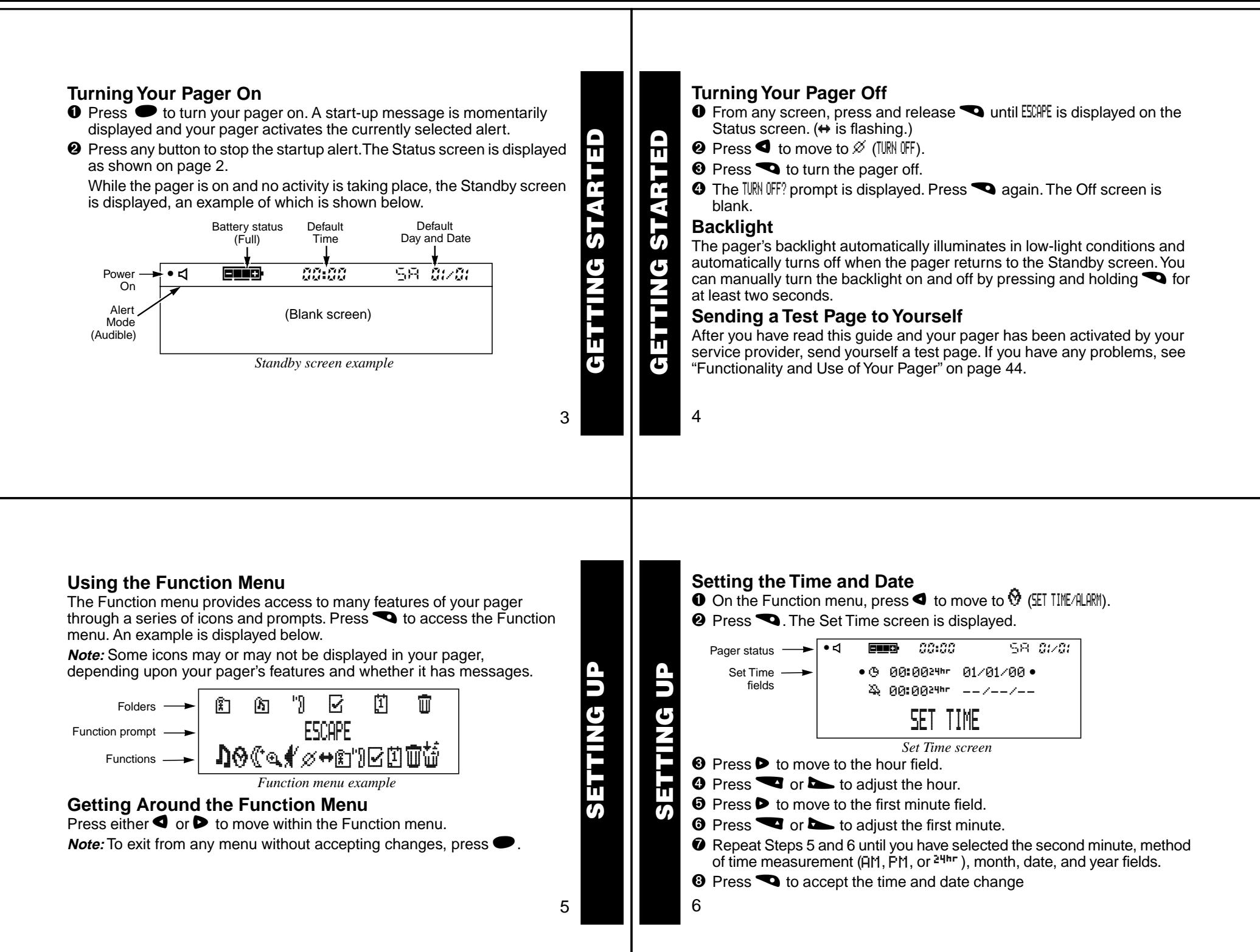

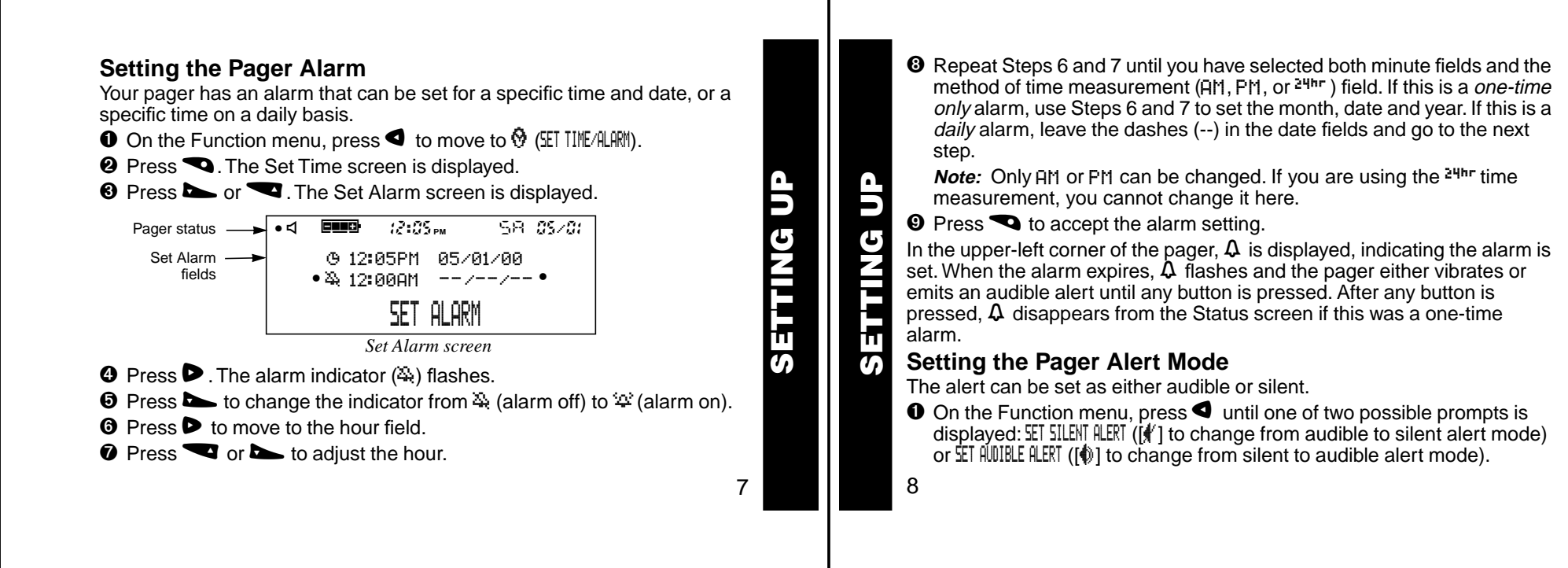

**②** Press **●** to accept the new alert mode. The pager emits a sample of the new alert

#### **Setting the Pager Alert Pattern**

The pager must be in the audible alert mode to select an alert pattern. There are ten alert pattern options: one standard alert (1), seven different pleasing alerts (2through 8), a chirp alert ( $\int$ ), and no alert ( $\int$ ).

- $\bullet$  On the Function menu, press  $\bullet$  to move to  $\bullet$  (CHOOSE ALERT).
- **②** Press **●** The Alert pattern screen is displayed.

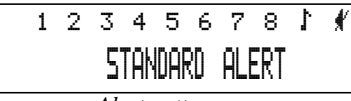

*Alert pattern screen*

- **❸** Press or ▶ to move to the desired alert. A sample of each alert is emitted as you scroll through the selections.
- **☉ Press to accept the selected alert. The pager emits the selected** alert (for any selection except  $\hat{\mathbf{f}}$ ) as it returns to the Status screen.

9

**SETTING UP**

 $\overline{\mathbf{h}}$ ត

TING

9<br>D

# **Turning Quiet Time On and Off**

With quiet time on, the pager receives and stores new messages without any alerts for a certain period of time on a daily basis—regardless of whether the pager is in audible or silent alert mode. You establish this period of time. After you turn quiet time on, it activates on a daily basis (indicated by  $\blacksquare$  in the upper-left corner of the pager) until you turn it off.

- $\bullet$  On the Function menu, press  $\bullet$  to move to  $\mathbb C$  (SET WIET TIME).
- **<sup>●</sup>** Press The Set Quiet Time screen is displayed and the quiet time indicator (either  $\P$  if off or  $\P$  if on) is flashing.

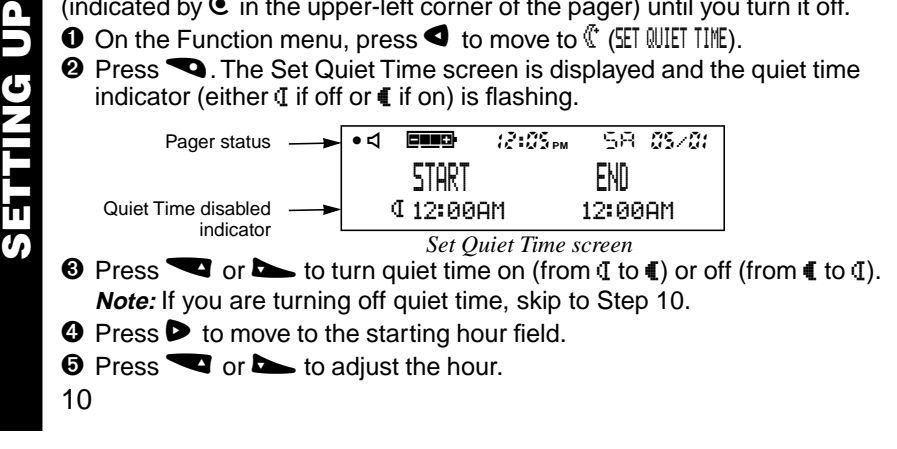

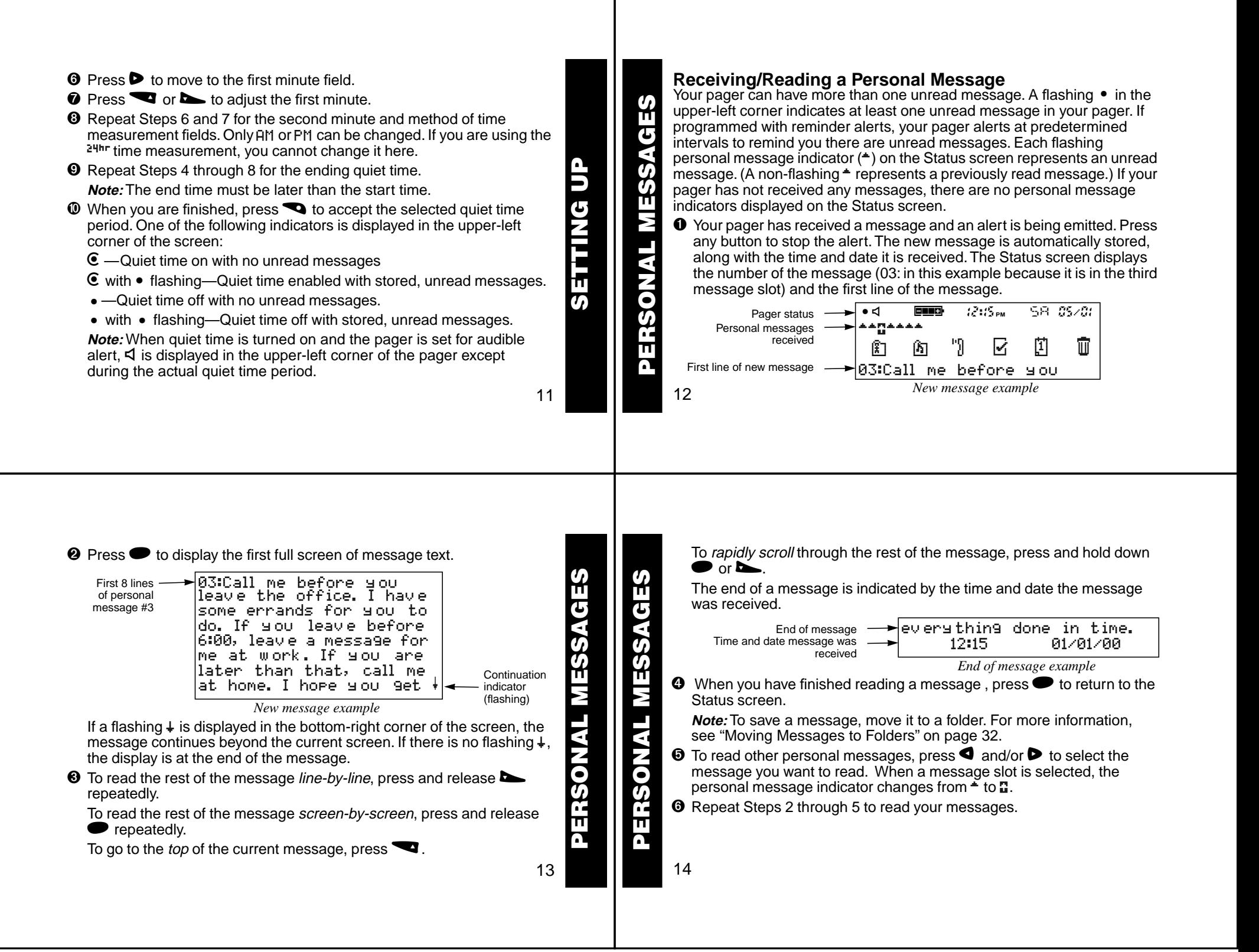

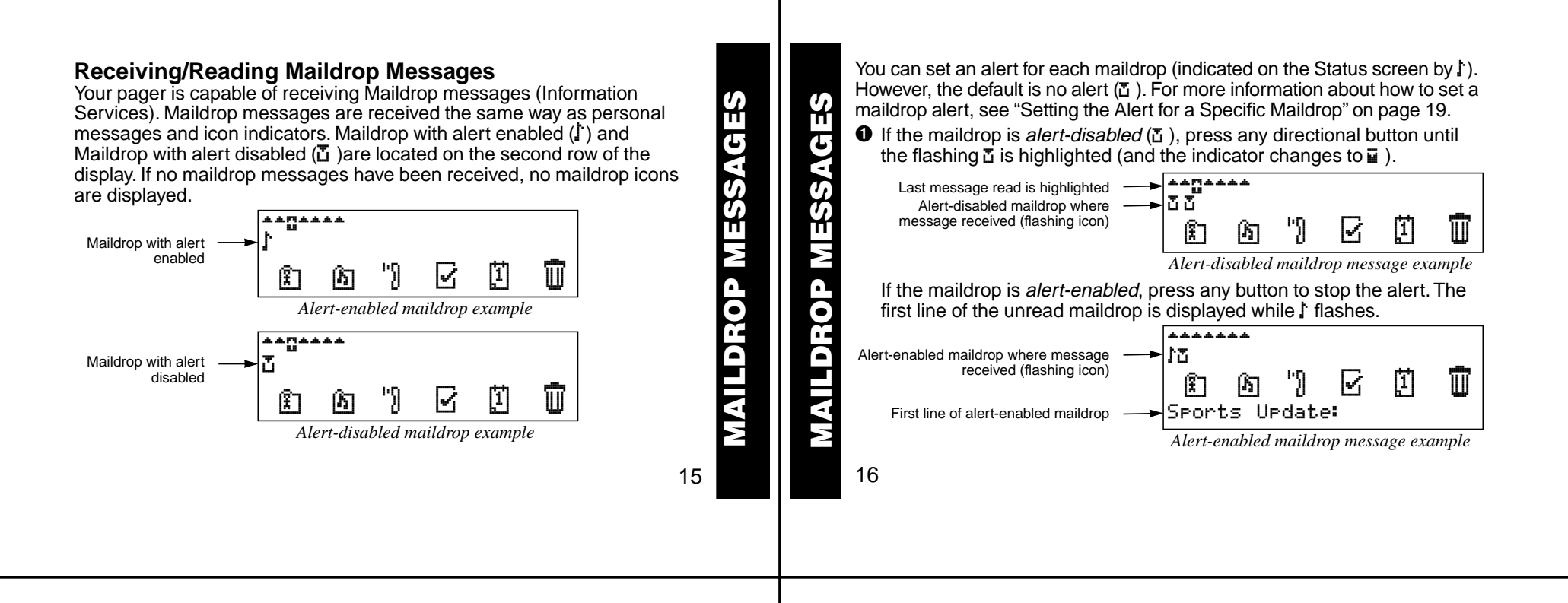

**②** Press ● to display the Maildrop message. If your pager is equipped with Maildrop history, the first screen will be the history list. This list includes up to eight different messages for this maildrop The most recently received message is displayed first  $(\mathbb{Z})$ , followed by up to seven history messages  $(\blacksquare)$ .

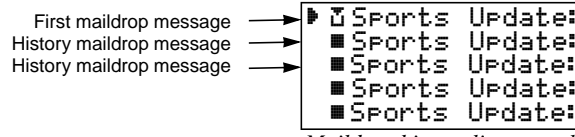

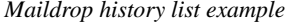

- **◯** If is pointing to the message you want to read, go to Step 4. Otherwise, press  $\blacktriangleright$  until the message you want is at the top of the list. **Note:** The list moves up; the indicator does not move down.
- $\bullet$  Press  $\bullet$  to display the first full screen of message text. If a continuation indicator is displayed  $(*)$ , the message continues beyond the current screen.
- ➎ Reading the rest of the maildrop message is the same as reading a personal message.

**MAILDROP MESSAGES**

MAILDROP

**SSEM** 

AGES

17

- $\bullet$  When you have finished reading the message, press  $\bullet$  until the maildrop history screen is displayed. To read another message in this same maildrop, repeat Steps 3 through 6.
- **O** When you have finished reading the messages in this maildrop, press to return to the Status screen.

**Note:** To save a message, move it to a folder. For more information, see "Moving Messages to Folders" on page 32.

 $\Theta$  To read messages in other maildrops (each indicated by a flashing  $\mathbb T$  or I in the Status screen), press  $\triangleleft$  and/or  $\triangleright$  until the maildrop is highlighted ( $\equiv$  or  $\equiv$ ). Repeat Steps 4 through 6 to read messages in the selected maildrop.

#### **Zooming In and Out on Messages**

The zoom feature allows you to enlarge the size of your pager's message character display. (As a result, an eight-line display screen only displays four lines at one time.) This feature can be applied to all display text on your pager. **MANU SERVE THEST CONDUST SUBDANCE THESSAGE SUBDANCE TO SAVE A THEST CONDUCT ON THE STATE OF THE STATE ON THE STATE ON THE STATE ON THE STATE OF THE STATE OF THE STATE OF THE STATE OF THE STATE OF THE STATE OF THE STATE OF** 

**◯** On the Function menu, press  $\blacktriangleleft$  to move to  $\mathcal{P}$  (200M IN).

18

mode. Continuing here will change the text to its smaller size.

**O** Press **Q**. The zoom mode is changed.

**Note:** The example below shows both zoom modes for one message.

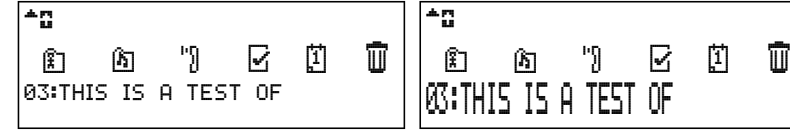

*Unzoomed personal message text Zoomed personal message text*

# **Setting the Alert for a Specific Maildrop**

You can establish different alerts for different maildrops. You can also have some maildrops with enabled alerts and others with disabled alerts. There are two different procedures for setting alerts depending upon the current alert mode (either audible or silent) of the pager. You can enable alerts and set the type of alert at the super maildrop level.

**To turn a maildrop alert on or off when pager is in audible mode:** Make sure the maildrop you want (ซ or ♪) is highlighted (⊒ or **L**i). ➊ On the Function menu, press s to move to n(CHOOSE MAILDROP ALERT).

19

**MAILDROP MESSAGES**

MAILDROP

MESSAGES

- **2** Press **Q**. The Alert pattern screen is displayed.
- **❸** Press either < or  $\triangleright$  until the alert you want flashes. A sample of each alert is emitted as you scroll through the selections. Select  $\ell$ (NO MESSAGE ALERT) if you want to turn the alert off.
- $\bullet$  Press  $\bullet$  to accept the alert. If you turned the alert on, the pager emits this alert as it returns to the Status screen and whenever a message is received for this maildrop. The maildrop indicator has changed from **≅** to Li (for alert on) or from Li to ⊒ (for alert off).

#### **To turn a maildrop alert on or off when pager is in silent mode:**

Make sure the maildrop you want (<del></u>∆ or *L*) is highlighted ( $\blacksquare$  or **L**).</del>

- $\bullet$  On the Function menu, press  $\triangleright$  to move to  $\mathbf f$  (SET MAIL ALERT ON) to turn the alert on or ^.(SET MAIL ALERT OFF) to turn the alert off.
- $\bullet$  Press  $\bullet$  to accept the alert. If you turned the alert on, the pager (if equipped with a vibrator) vibrates as it returns to the Status screen and whenever a message is received for this maildrop. The maildrop indicator has changed from ⊒ to Li (for alert on) or from Li to ⊒ (for alert off).

20

22

**SUPER MAILDROP MESSAGES**

SUPER MAILDROP MESSAGES

**MAILDROP MESSAGES**

MAILDROP MESSAGES

# **Receiving/Reading Super Maildrop Messages**

This feature, along with the use of topics, enables your pager to receive and store more powerful and sophisticated types of information services. Below is an example with alert-enabled ( $\mathbf f$ ) and alert-disabled ( $\mathbf \Xi$  ) super maildrops displayed on the Status screen.

**Note:** Not all pagers are enabled with the supermaildrop option.

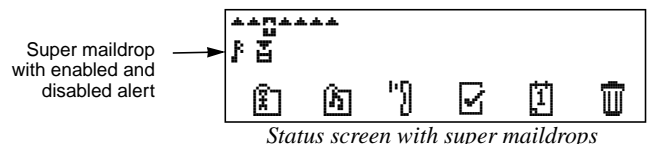

You can enable alerts and set the type of alert at the Supermaildrop level.

(see page 22). At the topic level you can also enable alerts. (see page 23). A flashing F (alert-enabled) or **E** (alert-disabled) in the Status screen indicates at least one unread super maildrop message has been received.

21

**SUPER MAILDROP MESSAGES**

SUPER

MAILDROP MESSAGES

**O** If the super maildrop is *alert-disabled*, press any directional button until the flashing **ដ** is highlighted (and the indicator changes to **घ** ).

Last message read is highlighted Flashing alert-disabled super maildrop where message was received ©©

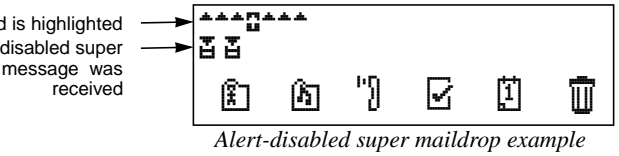

If the super maildrop is alert-enabled, press any button to stop the alert. The first topic containing the unread message displays while † flashes.

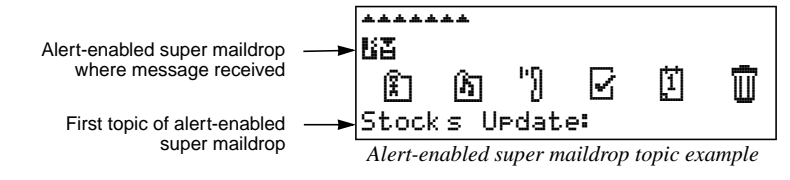

 $\bullet$  Press  $\bullet$  to display the next screen. A list of topics is displayed as shown below.

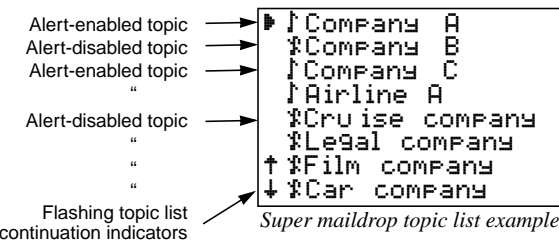

**Note:** Each topic indicator ( $\uparrow$  or  $\uparrow$ ) containing unread messages flashes until all messages for that topic have been read. Because there can be more than eight topics per super maildrop, each topic list continuation indicator († or  $\downarrow$  or both) will also flash if there are unread messages in topics either above or below the currently displayed screen.

23

- $\Theta$  If  $\blacktriangleright$  is pointing to the topic you want, go to Step 4. Otherwise, press  $\blacktriangleright$ or  $\blacktriangleright$  until the topic you want is at the top of the list.
- <sup>9</sup> © © ® ®<br>Suber Maildrop Messages<br>Super Maildrop Messages **①** Press ● to display the topic information. If your pager is equipped with maildrop history, the first screen will be the maildrop history list for this topic as shown in the example. This is a list of up to eight messages for this topic. The most recently received message is displayed first ( $\mathtt{I}$  ), followed by the list of history messages (■).

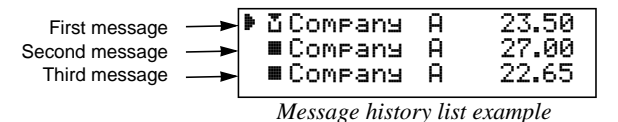

**Note:** Each message indicator (ੌັ⊔or ■) flashes until it has been read.

- $\Theta$  If  $\blacktriangleright$  is pointing to the message you want to read, go to Step 6. Otherwise, press  $\blacksquare$  or  $\blacksquare$  until the message you want is at the top of the list.
- **◯** Press to display the first full screen of message text. If a continuation indicator is displayed  $(*)$ , the message continues beyond the current screen.

**SUPER MAILDROP MESSAGES**

- **◆** Reading the rest of a super maildrop message is the same as reading a personal message.
- $\bullet$  When you have finished reading the message, press  $\bullet$  until the super maildrop history screen is displayed. To read another super maildrop message repeat Steps 4 through 7.
- ➒ When you have finished reading all of the messages in this topic, press **valuation in Status screen is displayed.**

**Note:** To save a super maildrop message, move it to a folder. For more information, see "Moving Messages to Folders" on page 32.

➓ To read messages in other super maildrops (each indicated by a flashing **E** or Fin the Status screen), press **C** and/or **D** until the super maildrop is highlighted (**⊌** or **L**i). Perform Steps 2 through 9 to read messages in the selected super maildrop.

# **Turning the Alert for a Super Maildrop On and Off**

Turning an alert on or off for a super maildrop is the same procedure as for a maildrop (see page 19), except for the screen indicators.

 $\bullet$  Make sure the super maildrop ( $\bullet$  or  $\bullet$  ) you want is highlighted ( $\bullet$  or  $\bullet$ ).

25

**SUPER MAILDROP MESSAGES**

SUPER

**MAILDROP MESSAGES** 

SUPER MAILDROP MESSAGES

➋ See page 19 for the beginning of the maildrop alert procedures. When you have finished, the super maildrop indicator is either ß (alert off) or † (alert on).

# **Turning the Alert for a Specific Topic On and Off**

Topic alerts can be turned on only if the entire super maildrop is alertenabled. After assigning a unique alert to the super maildrop, that same alert is used for each alert-enabled topic within that super maildrop. Turning an alert on or off for a topic is the same procedure as for a maildrop alert.

- $\bullet$  Make sure the topic list is displayed and the topic you want  $(\ddot{x} \text{ or } \dot{y})$  is at the top of the list.
- **<sup>●</sup>** See page 19 for the beginning of the maildrop alert procedures. When you have finished, the topic indicator is either  $\mathfrak k$  (alert off) or  $\mathfrak k$  (alert on).

#### **The Quickview Feature**

maildrops.<br>26 Quickview allows you to read a super maildrop message directly from the Status screen. A quickview "points" directly to a super maildrop topic, which can be read with the press of one button. Without quickview, you would have to go through many steps to read this message. You can assign up to ten quickviews to different topics within the same or different super

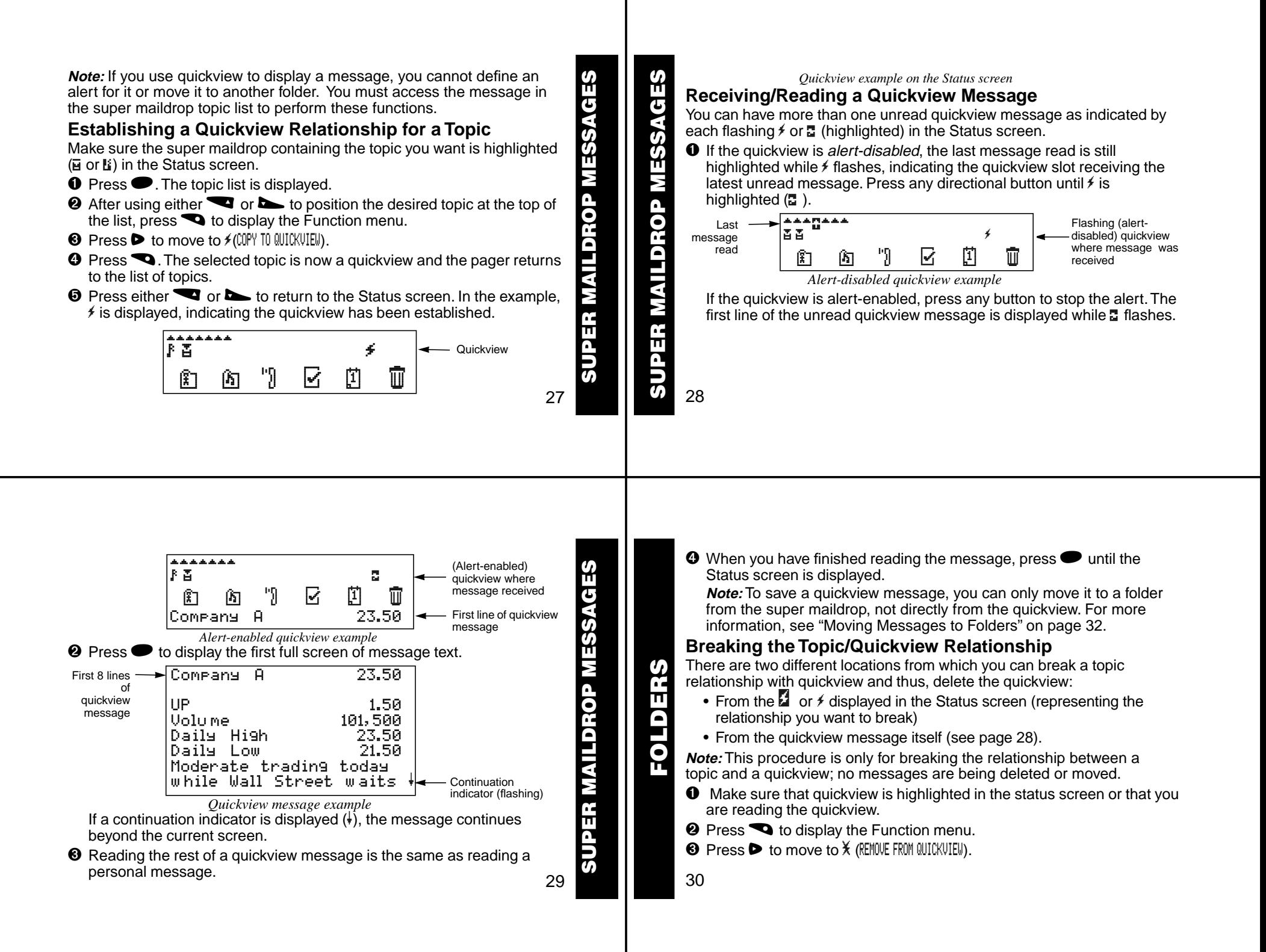

**◆ Press ● The quickview relationship is broken for this topic. The** Status screen is displayed, without the  $\frac{1}{2}$  for this topic.

**Note:** You did not delete or move any messages; you only removed the quickview assignment for this topic.

#### **Introduction to Folders**

Your pager has a system of folders in which you can save specific messages and where you can perform certain tasks upon them. The folders are:

- Personal (  $\mathbb{E}$  )—used to store personal messages
- Maildrop ([Net])—used to store information services messages (maildrop and super maildrop)
- Phone List ("1)—used to store phone numbers and names
- Task List ( $\boxdot$ )—used to create a "to do" checklist for specific messages
- Event List  $(\mathbb{I})$ —used to set an alarm for specific messages
- Trash  $(\widehat{\mathbb{U}})$ —used to store messages to be deleted.

**FOLDERS** FOLDERS

31

Most of these folders require the same procedures to move messages to them from the Status screen and between them (except for the Event List, which has additional procedures). The procedures in this section apply either to all folders (as in "Moving Messages to Folders") or to specific folders (as in "Deleting Messages from the Pager (Emptying the Trash)").

#### **Moving Messages to Folders**

**Note:** After moving a message into a folder, you cannot move it back to the Status screen. It can only be moved to another folder.

On the Status screen, make sure the icon representing the message you want to move is highlighted (for example,  $\mathbf{r}$ ,  $\mathbf{u}$ , or  $\mathbf{u}$ ).

- $\bullet$  Press  $\bullet$ . The Function menu is displayed.
- **②** Press ▶ until the desired folder flashes.

**Note:** Either **i** (Personal Folder) or **i** (Maildrop Folder) is displayed for the MOVE TO FOLDER function, depending upon whether you have highlighted a personal or a maildrop message.

**<sup>❸</sup>** Press ● The message you highlighted is removed from its slot on the Status screen and is moved to the assigned folder.

32

**FOLDERS**

FOLDERS

➍ If this move was to any folder except the Event List, you have finished this procedure. If this move was to the Event List, go immediately to "Setting Reminder Alarms for Events (the Event List)" on page 39. **Note:** Any folder containing stored messages no longer displays the FOLDER EMPTY indication when highlighted.

### **Reading Messages in Folders**

- ➊ On the Status screen, press any directional buttons until the folder you want to open is highlighted: **in** (Personal Folder), **in** (Maildrop Folder), want to open is highlighted: **in** (Personal Folder), **in** (Maildrop Folder), **in** (Phone List), **c** (Task List), **q** (Event List) or **g** (Trash).
- **②** Press to open the folder. A list of messages is displayed. In the example below, a personal message is in the Personal Folder. It is displayed with its personal message indicator  $($ <sup> $=$ </sup> $).$

First line of ª§Call me before you personal message

*Message in the Personal Folder example*

- $\bullet$  Press  $\bullet$  until the message you want to read is at the top of list.
- $\bullet$  Press  $\bullet$  to begin reading the message.

33

**FOLDERS**

FOLDERS

### **Moving Messages Between Folders**

Before you can move a message from one folder to another, you must first have the message text displayed on the pager. (This is only necessary between folders, not from the Status screen to a folder. To review that procedure, go back to Steps 1 through 4 on page 32.)

**Note:** You can freely move messages between all folders (including the Trash). However, after you have moved a message to a folder, you cannot move it back to the Status screen.

 $\bullet$  With the text of the message displayed, press  $\bullet$ . A folder-specific function menu is displayed as shown in the example below. Frash). However, after you have moved a messa<br>cannot move it back to the Status screen.<br> **O** With the text of the message displayed, press<br>
function menu is displayed as shown in the exercise.<br> **Following the United States** 

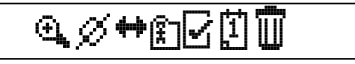

 $\bullet$  Press  $\bullet$  until the target folder (the folder to which you are moving this message) flashes. The MOVE TO (folder name) text is displayed, where (folder name) is the name of the target folder.

 $_{\rm 34}$ folder it came from, the Status screen displays FOLDER EMPTY. **❸** Press **●** The message is moved to the new folder and the pager returns to the Status screen. If this message was the last one in the

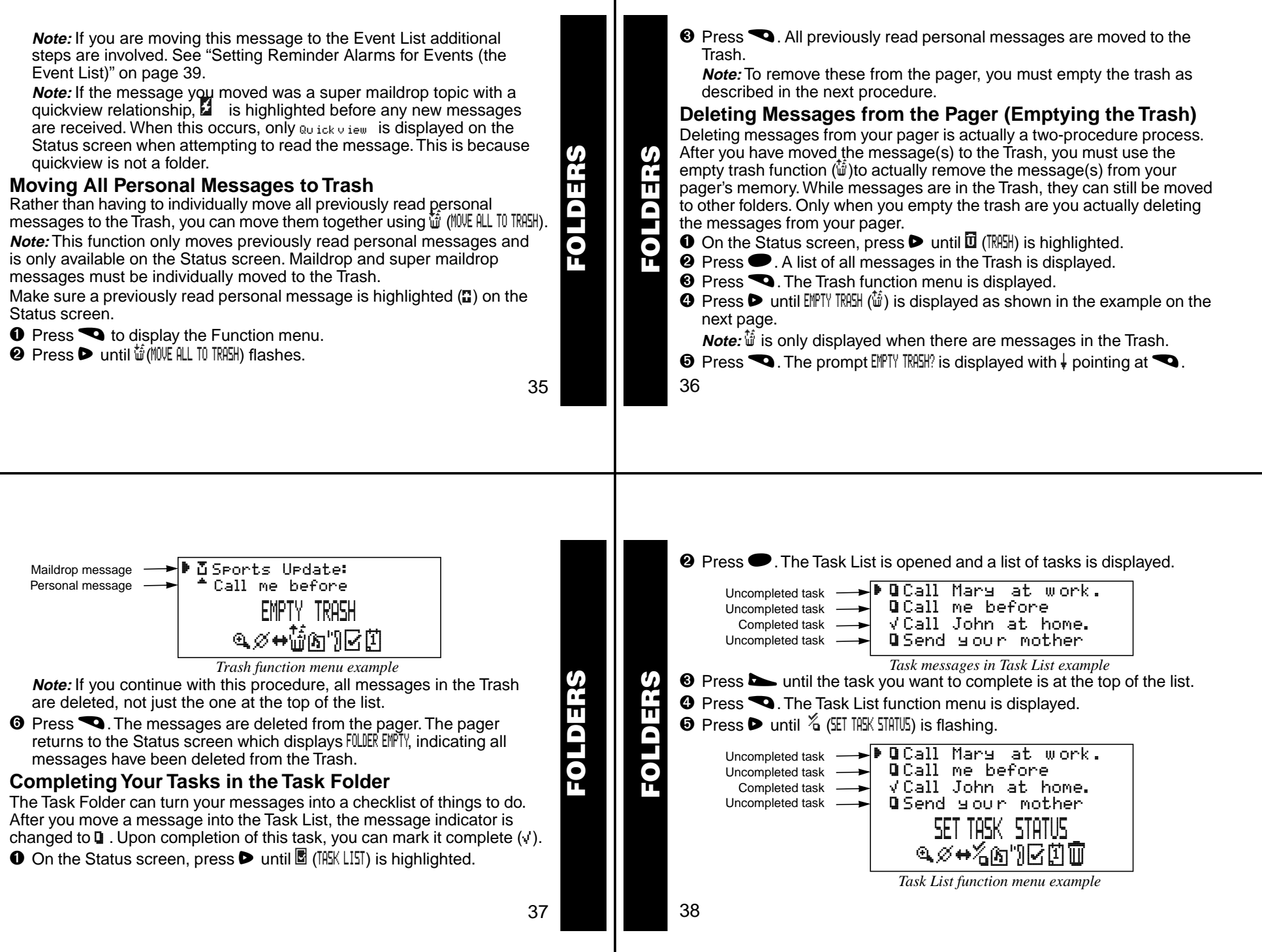

 $\bullet$  Press  $\bullet$  to move to the hour field.  $\odot$  Press  $\odot$ . The message indicator changes from  $\ddot{u}$  to  $\dot{v}$ . This task has been completed and will be moved to the Trash Folder at midnight **O** Press **z** and/or **w** until the hour of the alarm is set. (unless you move it to another folder). **O** Press  $\triangleright$  to move to first minute field. **Note:** Although the task has been completed, it does not move to a ➍ Repeat Steps 2 and 3 until you have set the second minute, method of different position within the Task List. As per the example above, the time measurement, and date fields for the alarm. completed task remains in the third position on the list. **Note:** You can set a daily alarm by selecting --/--/-- in the date field. ➐ To complete more tasks, repeat Steps 4 and 5 as necessary. **FOLDERS** FOLDERS **FOLDERS FOLDERS O** Press **Q**. The alarm is set and the pager returns to the Status screen. **Setting Reminder Alarms for Events (the Event List)** ➏ When the event's alarm time is reached, the alarm is emitted **Note:** You must set the reminder alarm for the event before the pager (depending upon the alert mode [either audible or vibrate]). reverts to Standby mode, otherwise, the move does not take effect and  $\bullet$  Press any button to stop the alarm.  $\mathbb I$  is flashing. you will have to move the message to this folder again. **<sup>◎</sup>** Press ● to open the Event List. The indicator has changed from  $\triangleq$  to  $\triangleq$ As soon as you move the message to the Event List, a screen similar to the as shown below. If this is a one-time only alarm, the message is example below is displayed. automatically moved to the Trash at midnight. Otherwise, the message **Note:** The time and date default to the current time and date. remains in the Event List until it is manually moved to another folder. Alarm indicator  $\longrightarrow$   $\frac{12:00 \text{ PM}}{0.5 \times 0.3 \times 0.00 \text{ PM}}$  $\mathbf d$  .  $\mathbf E = \mathbf D$  ,  $\mathcal G$   $\mathcal G$   $\$ Event List indicator SET EVENT TIME and time and date ª®12:23PM 05/12 Call Mary at alarm expired *Set Event Time example Event List expired alarm message example* 40 39

**© Press ● again to read the message.** 

**Note:** If you move an Event List message with its reminder alarm set to any other folder, it loses its alarm. If you move it back to the Event List, you must reset the reminder alarm.

### **Changing the Reminder Alarm (in the Event List)**

There are various reasons why you might need to reset the reminder alarm.You may need to remind yourself about an event for which the onetime reminder alarm has already expired, or you might need to change the alarm time number. Whatever the reason, you can reset the reminder alarm.

In the Event List, make sure the event you want is at the top of the list.

- $\bullet$  Press  $\bullet$  to display the Function menu.
- $\odot$  Press  $\triangleright$  until  $\ddot{\text{B}}$  (SET EVENT TIME) flashes.
- **❸** Press . Reset the reminder alarm using the steps in "Setting Reminder Alarms for Events (the Event List)" on page 39.

**FOLDERS** FOLDERS **FEATURES**

**FEATURES** 

41

# **Battery Gauge**

Located on the Status screen, the battery gauge indicator displays the battery energy level. The five indicators range from full to low:  $\overline{e}$  (full), **but**  $(3/4)$ ,  $\overline{p+1}$   $(1/2)$ ,  $\overline{p-1}$   $(1/4)$ , and  $\overline{p-1}$  (low).

### **Duplicate Messages**

If the same message is received more than once, IUPLICATE is displayed at the beginning of the new message. This new message also contains the latest time and date stamp.

# **Emergency Call**

Any of the three message types (personal, maildrop, or super maildrop) can be used to send an emergency call. The emergency message immediately displays on the pager, regardless of the pager's alert mode. A unique alert emits—different from any other alert on the pager—and EMERGENCY CALL is displayed, indicating this type of message has been transmitted. Read this message as you would any other. For information about how to send an emergency call message, contact your service provider.

42

## **Errored Data Indicator**

If errored data is received, III flashes in the character position where the errored data was received.

#### **Key Click**

If your pager is equipped with this feature and the pager is in audible alert mode  $(4)$ , a "click" is emitted whenever a button is pressed. If the pager is in silent alert mode (∫), no "click" is emitted.Memory Full Indicator

## **Memory Full Indicator**

There are two different situations that can produce a memory full condition: either all 26 personal message slots are occupied; or there is space for less than 130 characters in memory. When this condition is reached,  $\triangle$  is displayed on the Status screen. If a new personal message or any message containing more than 130 characters is received, the oldest personal message is overwritten. Until this condition is corrected (by deleting unwanted messages or emptying the Trash), messages will continue to be overwritten.

**FEATURES** FEATURES

43

# **Missing Fragment Indicators**

If a portion of the message has not been received, either the <...> (for alphanumeric) or \_\_\_\_\_ (for long numeric) missing fragment indicator is displayed.

#### **Out of Range**

If your pager is equipped with this feature, and if you are outside your paging coverage area,  $\overline{Y}$  is displayed. As long as  $\overline{Y}$  is displayed, your pager cannot receive messages.

#### **Cleaning Your Pager**

To clean smudges and grime from the exterior of your pager, use a soft, non-abrasive cloth moistened in a mild soap and water solution. Use a second cloth moistened in clean water to wipe the surface clean. Do not immerse in water. Do not use alcohol or other cleaning solutions.

# **Functionality and Use of Your Pager**

For questions pertaining to the functions and use of your Motorola pager please visit our web site at www.motorola.com/pagers. For questions pertaining to your paging service, contact your paging service provider.

44

**FEATURES**

FEATURES

#### **Care and Maintenance**

The CP1250 pagers are durable, reliable, and will provide years service; however, they are precision electronic products. Water and moisture, excessive heat, and extreme shock may damage the pager components and impair the optical quality of the display. Do not expose your pager to these conditions. If repair is required, the Motorola Service Organization, staffed with specially trained technicians, offers repair and maintenance facilities throughout the world.

You can protect your pager purchase with an optional extended warranty covering parts and labor. For more information about warranties, please contact your paging service provider or retailer.

#### **Battery Information**

Your Motorola CP1250 pager operates with one AAA-size alkaline battery. **Note:** Installing the battery incorrectly could result in resetting the alert mode and time to their default settings, and all messages could be deleted.

CARE **USE AND CARE** USE AND

45

#### **Replacing the Battery**

Turn the pager off and place the pager with the display side down as shown.

- **O** Unlock the battery door by sliding the door lock away from the battery door.
- **<sup>●</sup>** Slide the battery door in the direction of the arrow indication on the battery door.

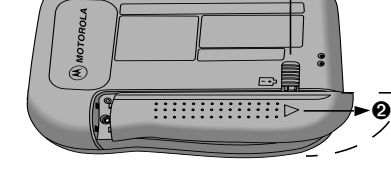

➊

➌ Lift the battery door away from the housing to remove it.

- ➍ Lift the battery out of the battery compartment, noting the positive (+) and negative (-) markings on both the battery and the pager housing.
- ➎ Insert the new battery. Make sure you match the positive and negative markings on the battery with those on the pager housing.
- ➏ Align the grooves on the battery door with the grooves on the pager housing and slide the battery door closed.
- **◯** Slide the battery door lock toward the bottom of the pager to lock the battery door.

46

**BATTERY**

BATTERY

#### **Patent Information**

This Motorola product is manufactured under one or more Motorola U.S. patents. These patent numbers are listed inside the housing of this product. Other U.S. patents for this product are pending.

**PATENTS** ENT'S **NOTES** S

48

(A), Motorola, Motorola CP1250 Advanced Information Services Word Messaging Pager, FLEX™ info, and Fare trademarks or registered trademarks of Motorola, Inc. Reg. U.S. Pat. & Tm. Off.

> © 1998 by Motorola, Inc. All Rights Reserved. Paging Products Group 1500 Gateway Blvd., Boynton Beach, FL 33426-8292 Printed in U.S.A. 6/98

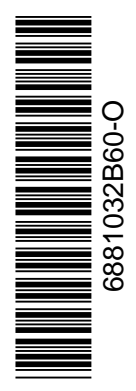

**NOTES**

47

# **Motorola CP1250 Word Pager Quick Reference Card**

#### **Pager Indicators (top line of pager)**

- ∂On
- ∑ On, Quiet Time enabled
- π Audible alert mode
- ≤ Pager alarm enabled
- ƒ Memory full
- **Burg** Battery full indicator
- **Battery 3/4 full indicator**
- **Battery 1/2 full indicator**
- **E** Battery 1/4 full indicator
- $\Box$ Battery low indicator
- ù Out of range indicator
- **Message Icons**
- Personal message, selected
- §Personal message, unselected
- Maildrop message, alert enabled, unselected\*
- **T** Maildrop message, alert disabled, unselected\*
- $\mathbf{\hat{F}}$  Super maildrop message, alert enabled, unselected\*
- Super maildrop message, alert disabled, unselected\*
- Ø Topic, alert enabled
- **1** Topic, alert disabled
- History message

\*These icons, when selected, are displayed in reverse video.

#### **Message Icons (continued)**

- $\uparrow\downarrow$  Continuation indicators (up and down)
- **1** Phone List message
- **T** Task List message, not completed
- ä Task List message, completed
- £ Event List message, alarm active

#### **Folder Icons**

- E Personal Folder, unselected\*
- <sup>5</sup> Maildrop Folder, unselected\*<br><sup>"</sup><sup>]</sup> Phone List unselected\*
- Phone List, unselected\*

\*These icons, when selected, are displayed in reverse video.

- Event List message, alarm expired
- $\mathfrak{\text{F}}$  Quick View message

®

- **Errored data indicator**
- <.> Alphanumeric missing
	- fragment indicator Long numeric missing fragment indicator
- ≠ Truncated message
- $\mathbb{E}$  Task List, unselected\*  $\begin{bmatrix} \mathbf{I} \\ \mathbf{I} \end{bmatrix}$  Event List, unselected\*<br> $\begin{bmatrix} \mathbf{I} \\ \mathbf{II} \end{bmatrix}$  Trash Folder, unselecte
	- Trash Folder, unselected\*

#### **Function Icons (bottom line of pager)**

- **D** Choose Alert function
- $\Theta$  Set Time/Alarm function
- $\mathbb{C}$  Set Quiet Time function
- <sup>4</sup> Zoom In function
- <sup>4</sup> Zoom Out function
- **Set Silent Alert function**
- $\textcolor{blue}{\blacklozenge}$  Set Audible Alert function
- $\%$  Turn Off function
- $\leftrightarrow$ Escape function
- ø Set time indicator

# **Quick Steps Setting the Pager Alarm**

- $\bullet$  Press  $\bullet$  until ESCAPE is displayed.
- $\odot$  Press  $\triangleleft$  until  $\odot$  is displayed.
- $\bullet$  Press  $\bullet$  and then  $\bullet$  or  $\bullet$ .
- $\bullet$  Press  $\bullet$  to move to the alarm indicator.
- $\Theta$  Press  $\sim$  or  $\sim$  until  $\approx$  (alarm on) is displayed.
- $\mathfrak{D}$  Alarm enabled indicator
- ™ Alarm disabled indicator
- √ Quiet Time enabled indicator
- ó Quiet Time disabled indicator
- Choose Maildrop Alert function
- Quick View function enabled
- © Quick View function disabled
- & Set Task Status function
- £ Empty Trash function

- $\bullet$  Press  $\bullet$  to move to the next field.
- **sqrt** Repeat Steps 5–6 to adjust the hour, minutes, time measurement fields (if a daily alarm) plus month, date, and year fields (if a one-time alarm).
- $\bullet$  Press  $\bullet$  to accept the alarm setting.

#### **Turning Quiet TIme On and Off**

- **O** On the Function menu, press < until  $\mathbb C$  is displayed.
- $\bm{\mathsf{\Theta}}$  Press  $\bm{\mathsf{\Theta}}$ .
- $\bullet$  Press  $\bullet$  or  $\bullet$  to turn on (() or turn off  $(I)$  quiet time. If turning off, skip to Step 8.
- $\bullet$  Press  $\bullet$  to move to the starting hour field.

#### **Setting Reminder Alarms for Events**

- ➊ With the SET EVENT TIME screen displayed (the message has just been moved to the Event List), press  $\quad \bullet \ \text{Press} \ \blacktriangleleft \text{to set the reminder}$  $\triangleright$  to move to the hour field.
- $\bullet$  Press  $\bullet$  or  $\bullet$  to select the hour.
- $\Theta$  Press  $\blacktriangleright$  to move to the first minutes field.
- ➍ Repeat Steps 2–3 until you have set the second minute, time

#### $\bullet$  Press  $\bullet$  or  $\bullet$  to adjust the hour.

- ➏ Repeat Steps 4–5 to set both of the minute fields and the time measurement method.
- **◯** Repeat Steps 4–5 until the end time is set.
- $\bullet$  Press  $\bullet$  to accept the quiet time setting.

measurement method, and date fields (if one-time only) for the alarm.

- alarm.
- ➏ When the alarm time is reached and the alarm is emitted, press any button.
- $\bullet$  Press  $\bullet$  to open the Event List.
- **O** Press  $\bullet$  to read the message.